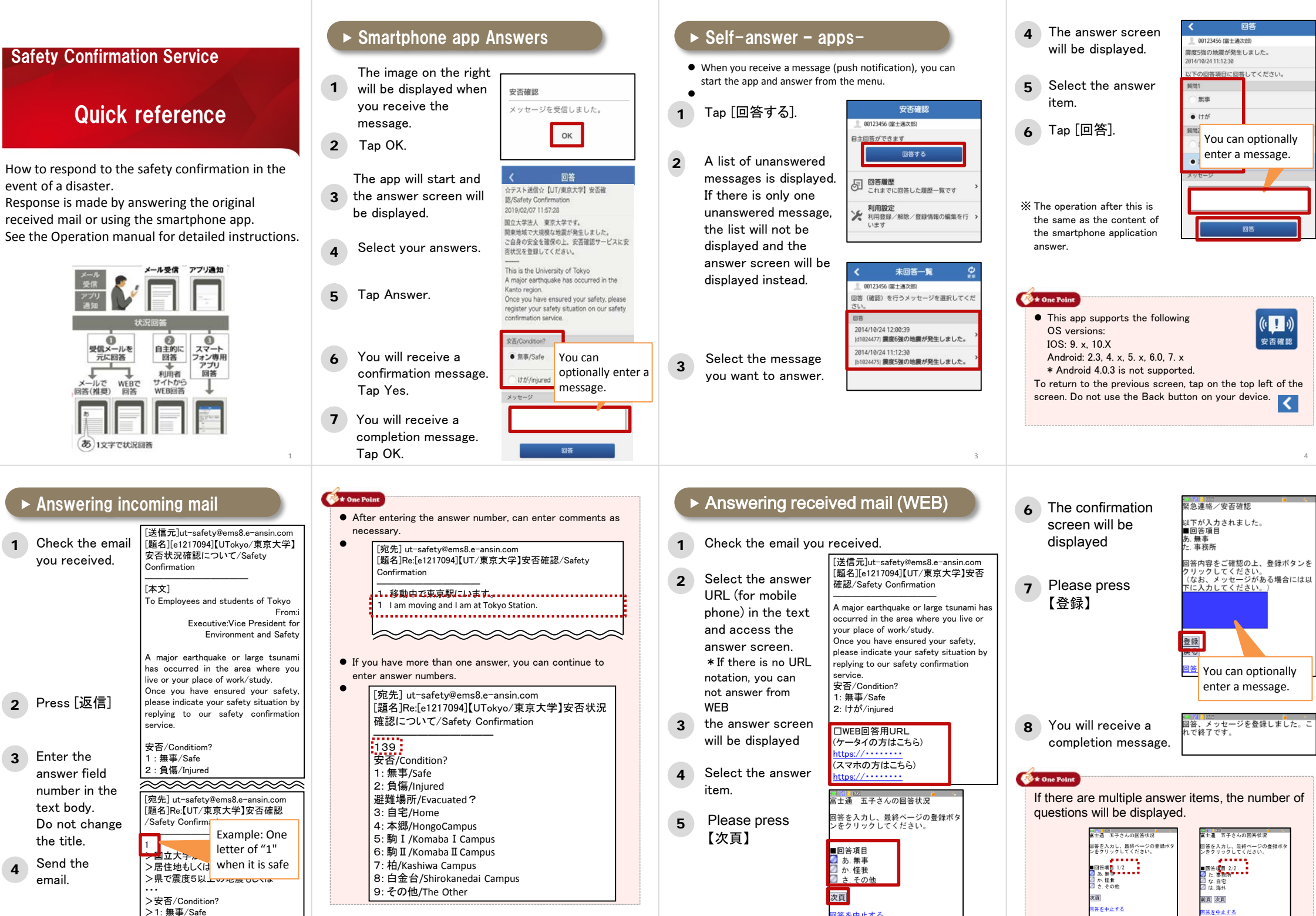

Copyright 2015 FUJITSU LIMITED

<u>5 6 ft and the set of the set of the set of the set of the set of the set of the set of the set of the set of the set of the set of the set of the set of the set of the set of the set of the set of the set of the set of t</u>

 $\vert$  > 2: It  $\hbar$ <sup>s</sup>/injured

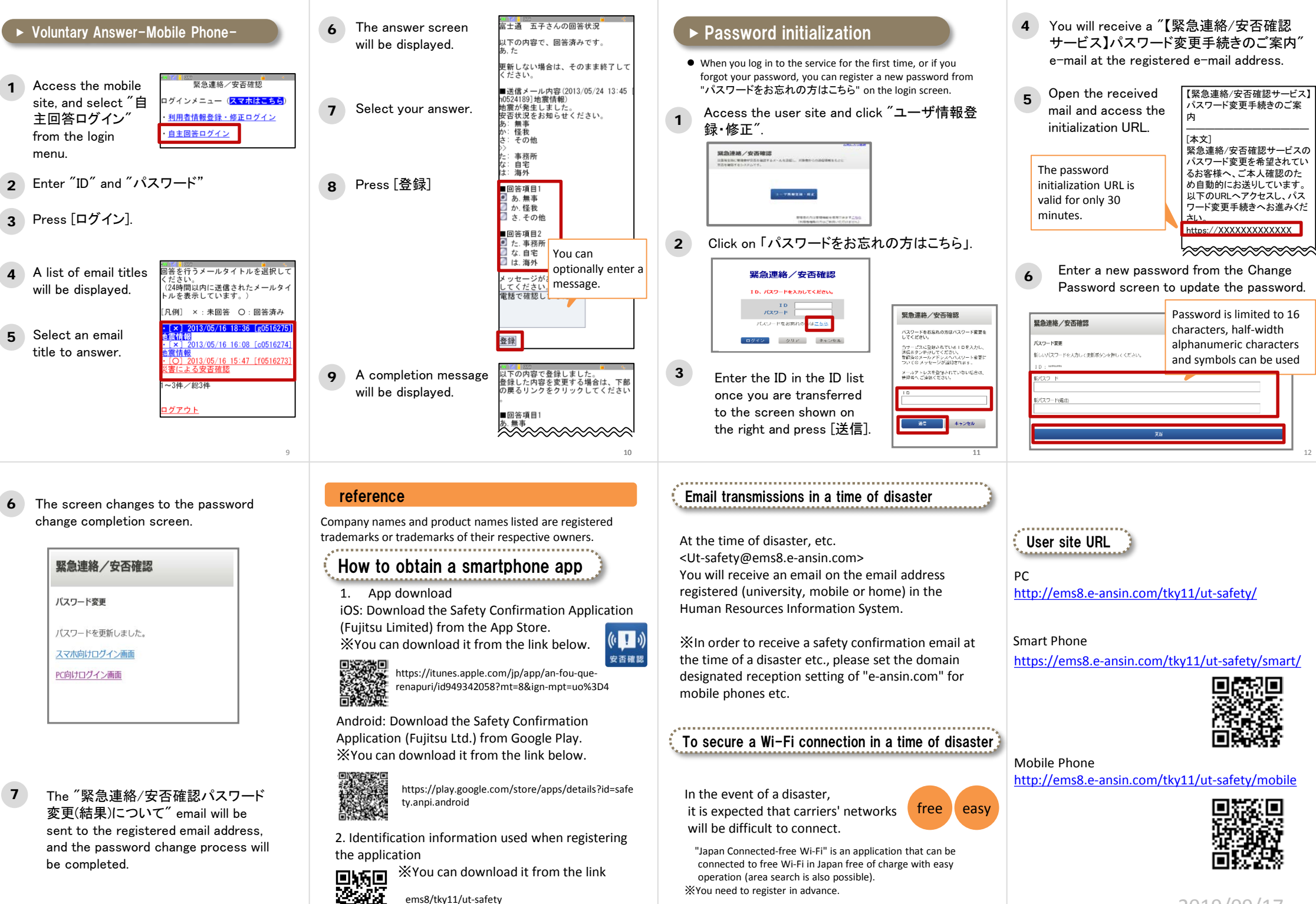

 $\frac{1}{15}$  and  $\frac{1}{15}$  and  $\frac{1}{15}$  and  $\frac{1}{15}$  and  $\frac{1}{15}$  and  $\frac{1}{15}$  and  $\frac{1}{15}$  and  $\frac{1}{15}$  and  $\frac{1}{15}$  and  $\frac{1}{15}$  and  $\frac{1}{15}$  and  $\frac{1}{15}$  and  $\frac{1}{15}$  and  $\frac{1}{15}$  and  $\frac{1}{15}$ 

2019/09/17

13 14

きます。

# **Start-up manual - Safety confirmation service <Students>**

2020/4/6ver.

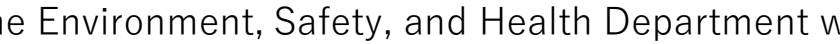

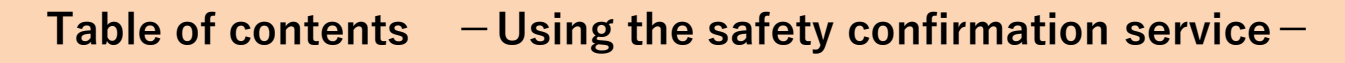

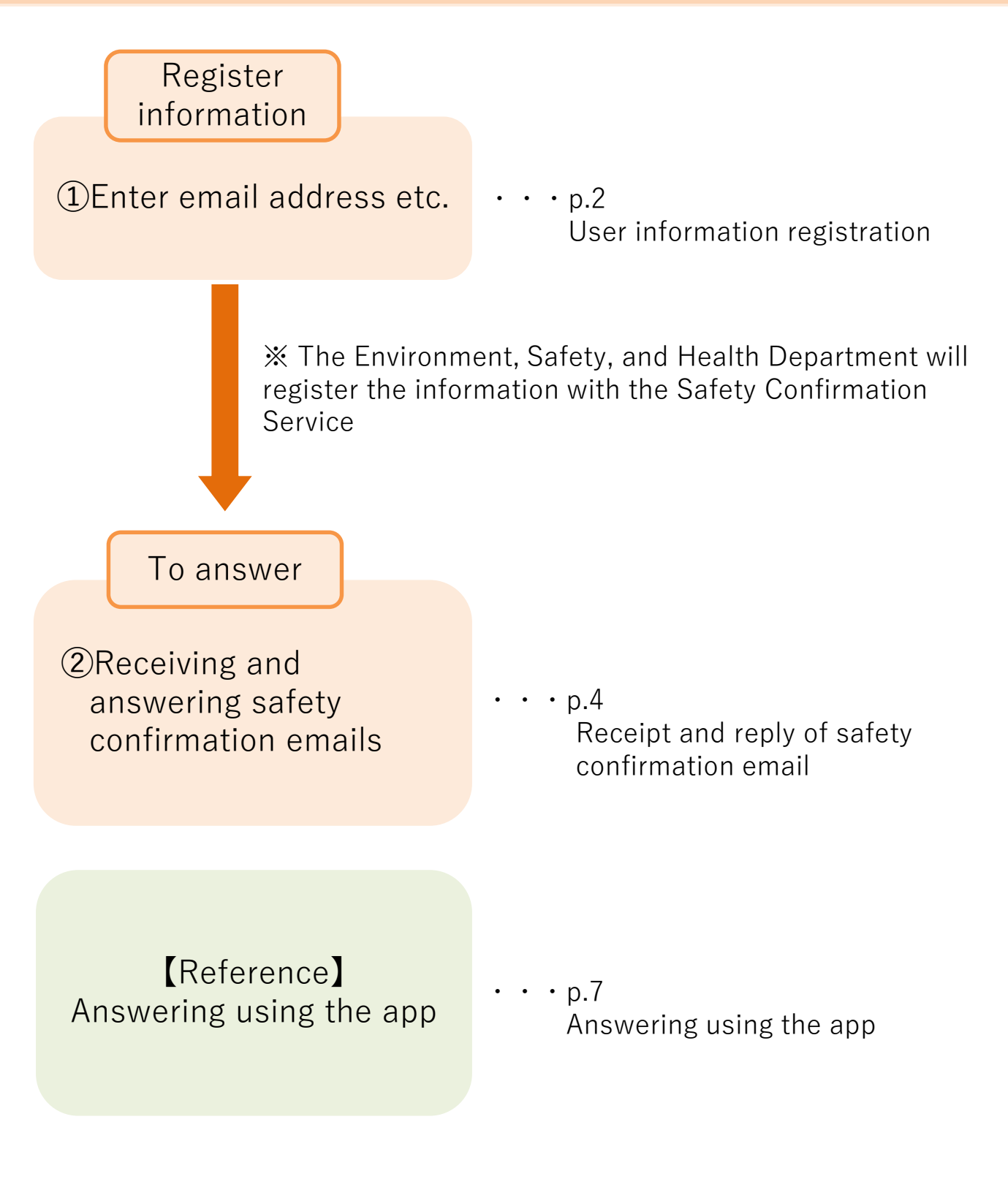

**-1-**

# **【Safety confirmation service】** ➀Registration of User information **Required**

Data registered within UTAS is used as user information for the safety confirmation service, so please keep the information updated at all times. (Some departments use their own data.)

# **1.Access UTAS.**

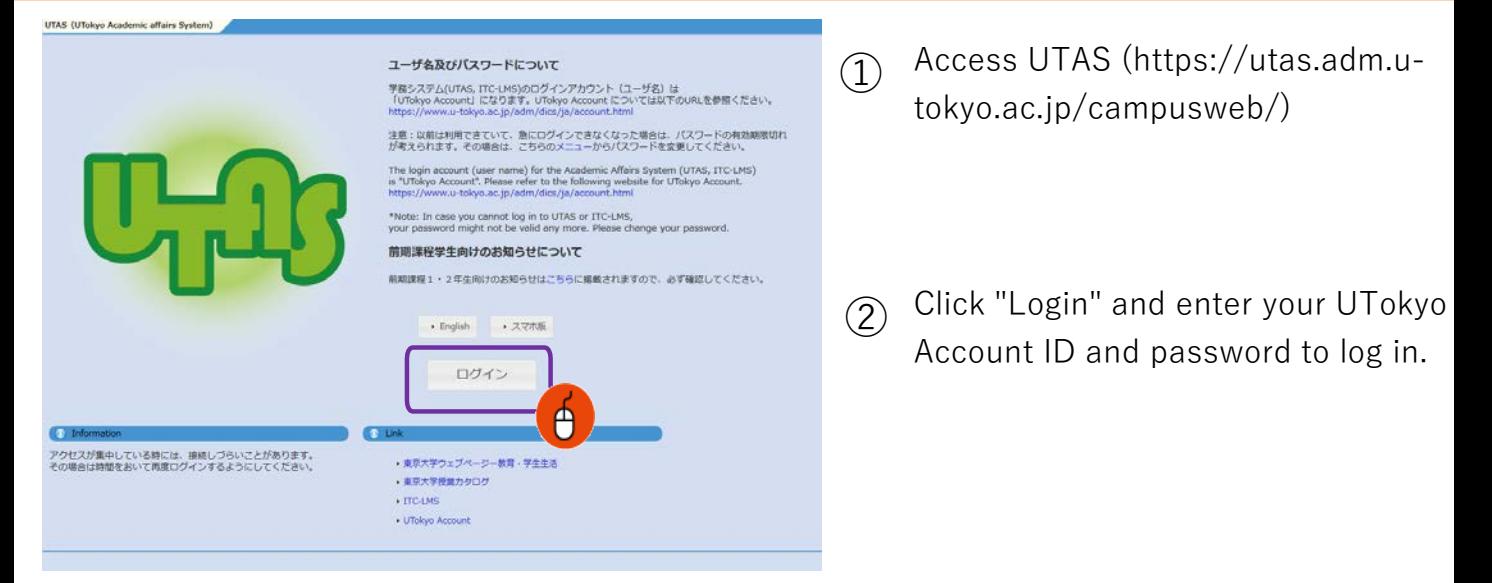

# **2.Move to the information editing screen.**

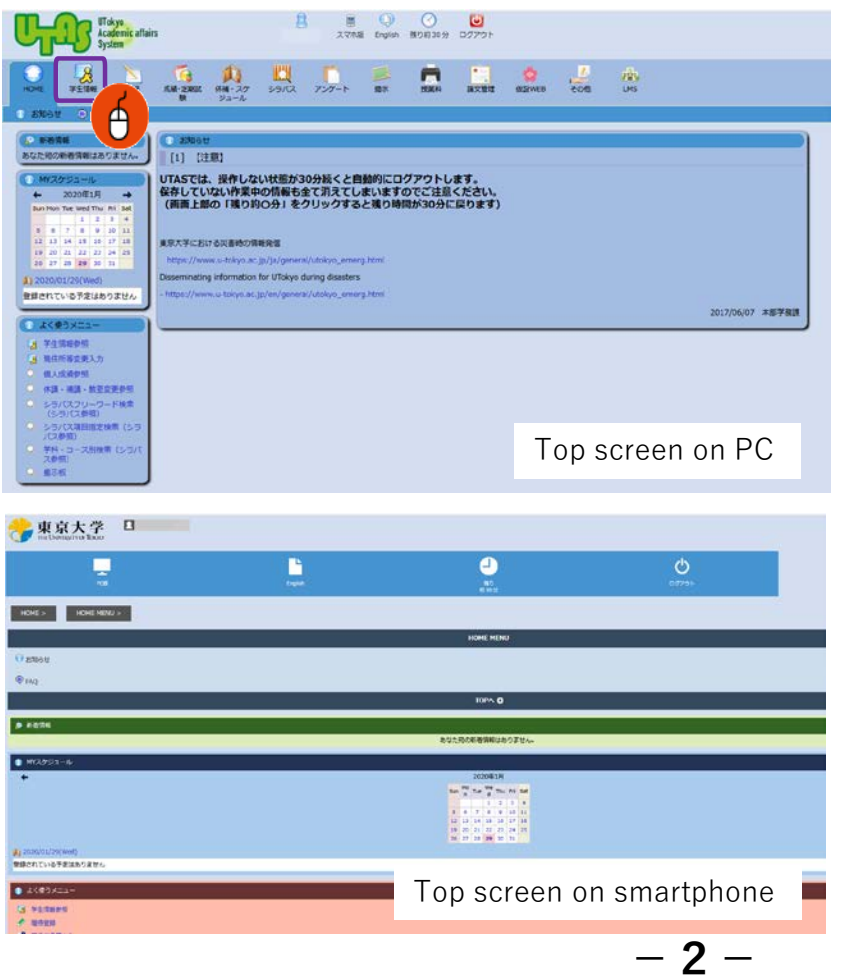

Click "Student Information" → "Change Current Address" to go to the personal information edit screen.

# **3.Register the information.**

①

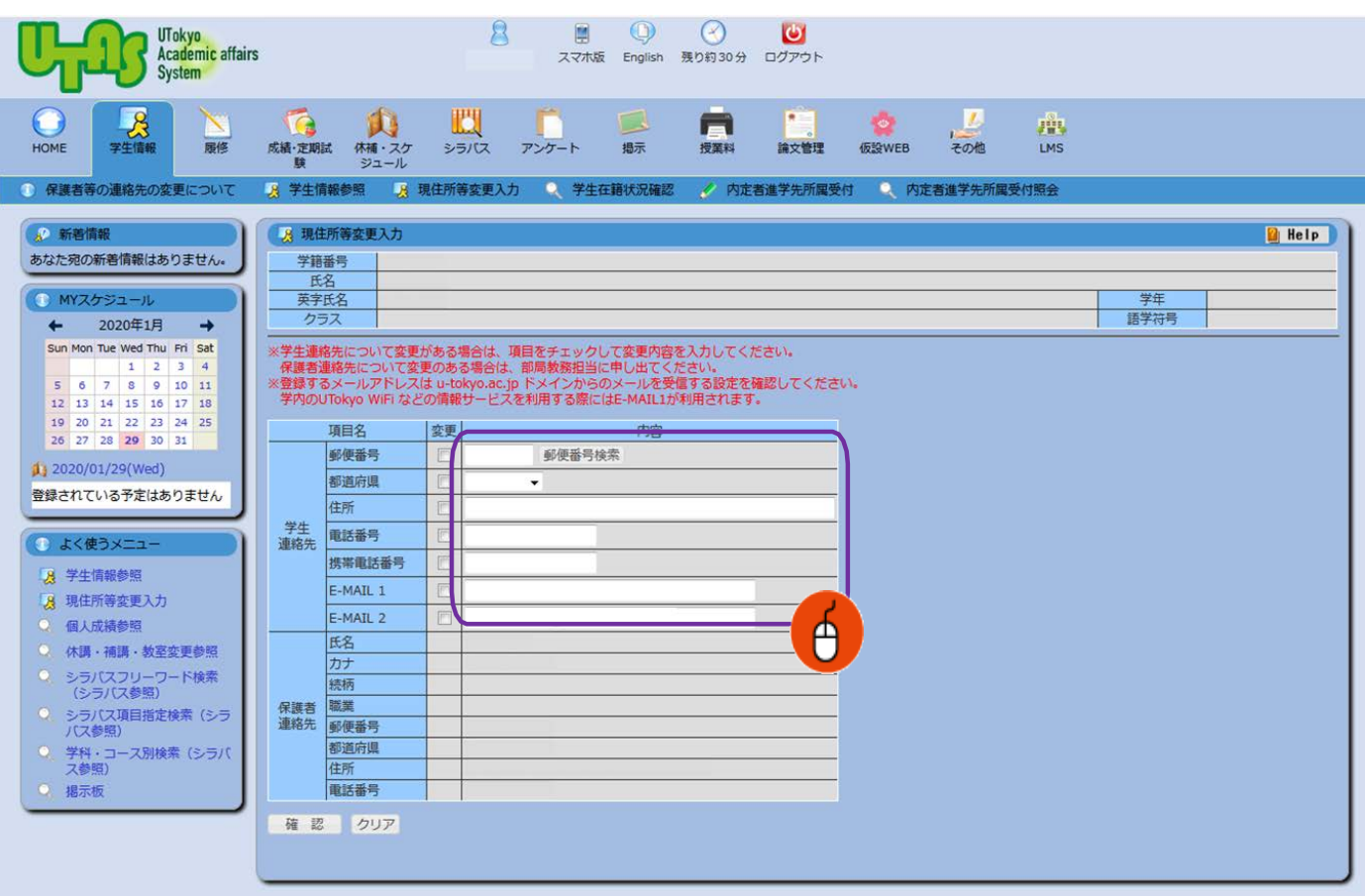

Enter your personal e-mail address used on devices such as mobile phones (including Gmail other than carrier mail) in E-MAIL 1.

Enter the e-mail address used at the university in E-MAIL 2.

Personal information is used only for specific purposes and will not be otherwise disclosed.

If an email address is registered to either A or B, it will be registered for the safety confirmation service, but please register both email addresses if possible. !

Make sure that A and B email addresses are not duplicated. Otherwise .<br>an error will occur when registering to the safety confirmation service.

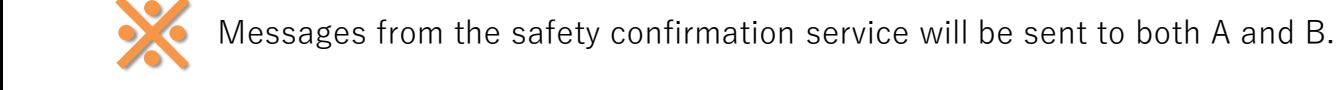

② If your address changes, please update the latest information immediately.

 $(3)$ After entering the necessary information, press "Confirm" to complete the registration.

### **-3-**

# **【 Safety confirmation service 】** ③ Receiving and answering safety confirmation mails **Required**

When an earthquake with a seismic intensity of 5 or lower occurs or a large tsunami warning is issued in the commuting destination and the region where you live, an email will be sent from the safety confirmation service <ut-safety@ems8.e-ansin.com> There are three response methods to the safety confirmation email: email response, web response, and app response.

### **< Request to cancel the mobile phone's call-blocking >**

If you do not disable the call-blocking function of your mobile phone for emails from the following domain, you will not be able to receive the safety confirmation emails in the event of a disaster. [eansin.com] Please perform the necessary procedures to ensure receipt of the email.

You can check the detailed domain-specific reception settings for each carrier in the "Unauthorized settings check for mobile device spam" file through the following link.

■東大ポータル>便利帳 > 環境安全本部 > 環境安全本部一覧>安否確認サービス https://www.ut-portal.u-tokyo.ac.jp/wiki/index.php/安否確認サービス

#### **1.The following e-mail (example) will be sent to your e-mail address (refer to \* on page 3).**

Subject: [h0909048-1]【UTokyo/東京大学】安否状況確認について/Safety Confirmation

環境安全担当理事

**-4-**

居住地もしくは通勤通学先の都道府県で震度5以上の地震もしくは大津波が発生しました。 ご自身の安全を確保の上、安否確認サービスに安否状況を登録してください。

To Employees and students of UTokyo

From:Executive Vice President for Environment and Safety

A major earthquake or large tsunami has occurred in the area where you live or your place of work/study. Once you have ensured your safety, please indicate your safety situation by replying to our safety confirmation service.

安否/Condition? 1: 無事/Safe 2: 負傷/Injured 避難場所/Evacuated? 3: 自宅/Home 4: 本郷/Hongo Campus 5: 駒1/Komaba1Campus 6: 駒2/Komaba2Campus 7: 柏/Kashiwa Campus 8: 白金台/Shirokanedai Campus 9: その他/The Other安否/Condition? このメールの返信により回答できますが、該当する番号のみ記載ください。例.13 または下記URL(PCの方はスマホ用URL)・アプリから回答してください。 Please reply using the applicable numbers only. Example "13" or answer using the following link (for PC and smartphones) or the App. --------------------------- 本メールは東京大学環境安全本部よりお送りしております。 お問い合わせは所属部局のご担当へお願いします。 This email is sent by the Division for Environment, Health and Safety, The University of Tokyo. For any inquiries about this email, please contact your department. --------------------------- WEB回答URL(ケータイ用とスマホ用があります) (ケータイの方はこちら) [https://ems8.e-ansin.com/tky11/ut-safety/mobile/MobileWebAnswer.do+key=](https://ems8.e-ansin.com/tky11/ut-safety/mobile/MobileWebAnswer.do+key)・・・・・・・・・・ (スマホの方はこちら) Web response link (Mobiles) (Smartphones)

<https://ems8.e-ansin.com/tky11/ut-safety/smart/SmartWebAnswer.do+key>=・・・・・・・・・・

**2.How to answer \*You can reply using any of the following methods.**

■**Reply with the number corresponding to the received mail** ※Answers sent from a forwarded email address will be invalid.

**■Click the web response link in the email and reply from the website**

# ■**Reply using the safety confirmation service app**

※See the following pages for web responses and app responses.

### **You can answer as many times as you like. (Response will be updated to your latest answer)**

**List of choices**

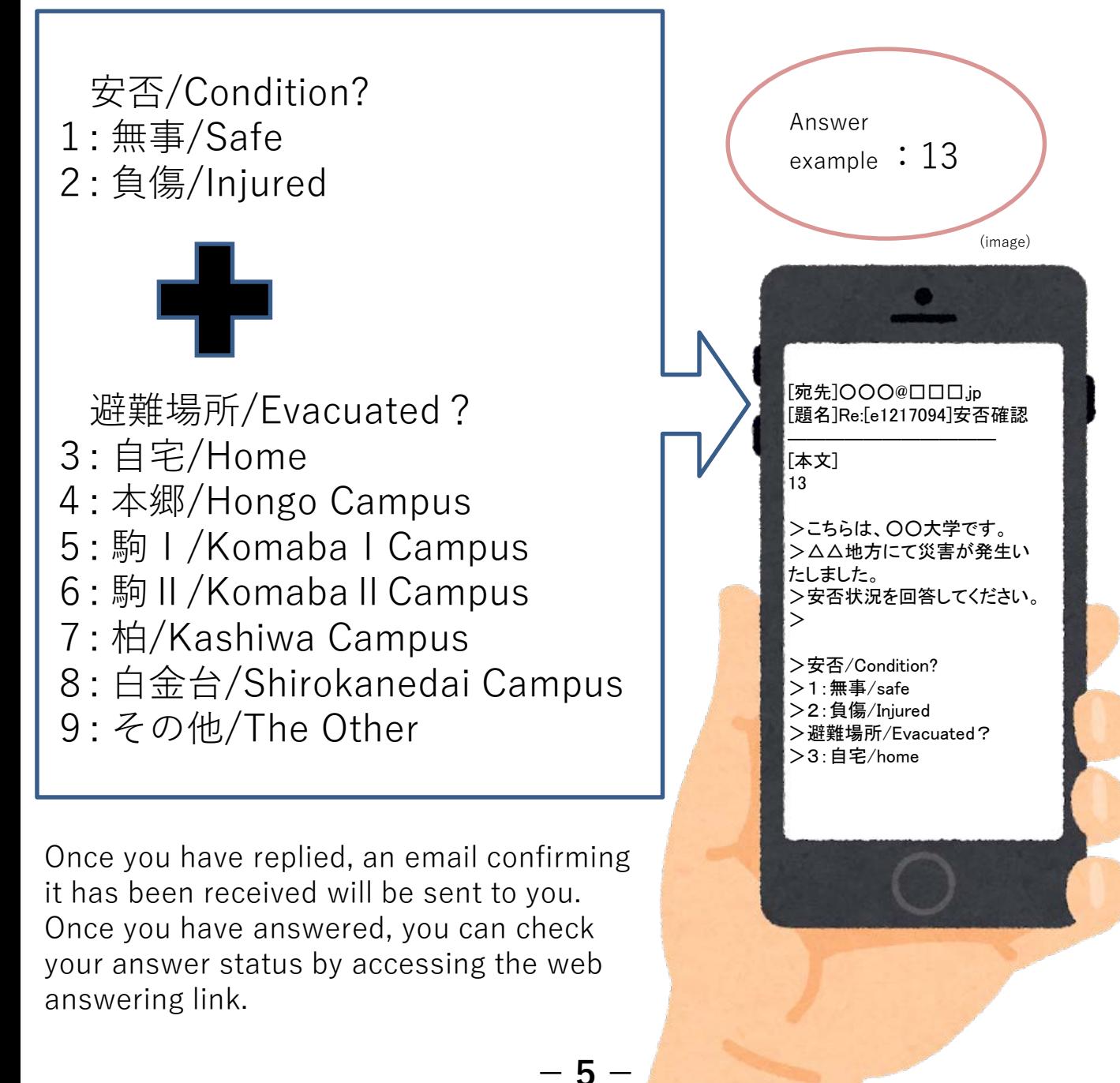

# **< Reference >Web response method**

Please access through the link in the mail text. (Use the link for smartphones 1 if using PCs)

The following screen will be displayed. Select the answer and press "次項".

Answer screen ( image )

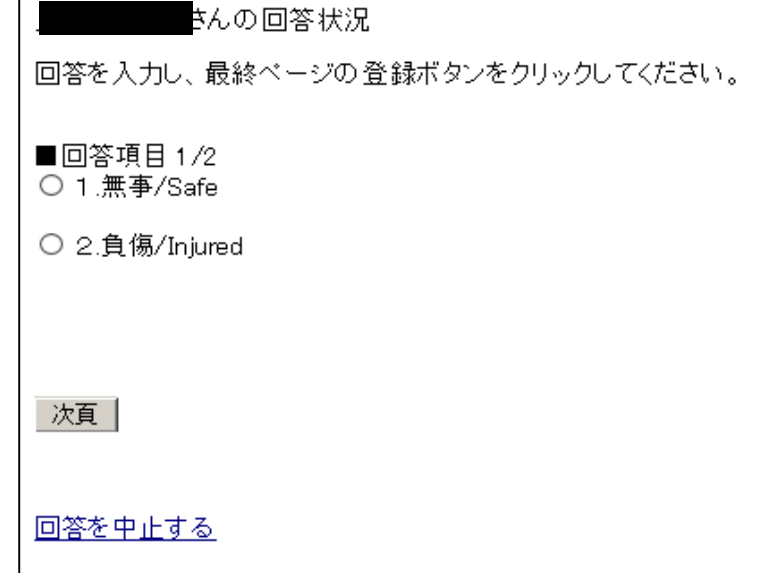

2 When all items have been answered, a confirmation screen is displayed. If there are no errors in the contents, click "登録" completing the response.

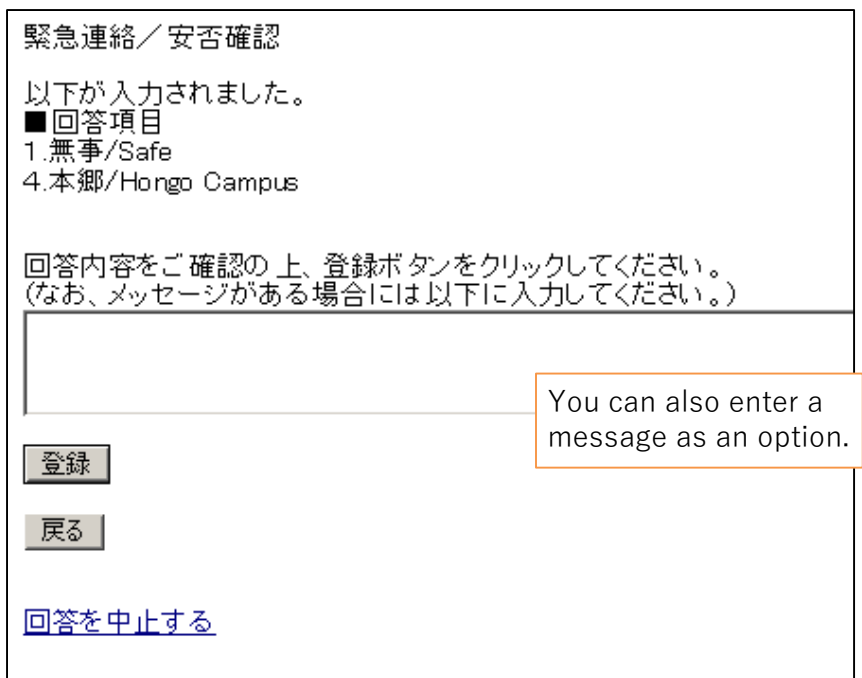

If you access the web through the link again after answering, you can check your answer.

# **【 Safety confirmation service 】**  $Reference -$  Answering using the app

You can also reply to the safety confirmation email from the app. If you want to use the app, please register as follows. (This cannot be used on multiple devices )

# **1.Perform the password initialization procedure.**

If you do not have an email address registered in the HR information system The following operations cannot be performed as the address is not registered with the safety confirmation service.

You can register information in the personnel information system and perform the operation once the information has been updated by headquarters.

Also, for those who have newly entered their email address in the personnel information system, the email will not be sent to the new address until after the system has been updated by headquarters.

The Common IDs are used as the IDs for members of departments using the system. When logging on to the service for the first time, access through the following link. (There are some examples of external stations.)

 $*$  Common ID: The last 10 digits of the 18 digit number on the lower right of the student / staff ID card

**-7-**

 $\square$  Safety confirmation service login URL

(PC) <https://ems8.e-ansin.com/tky11/ut-safety/> ( Smartphone / Mobile ) <https://ems8.e-ansin.com/tky11/ut-safety/smart/>

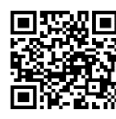

URL for smartphone

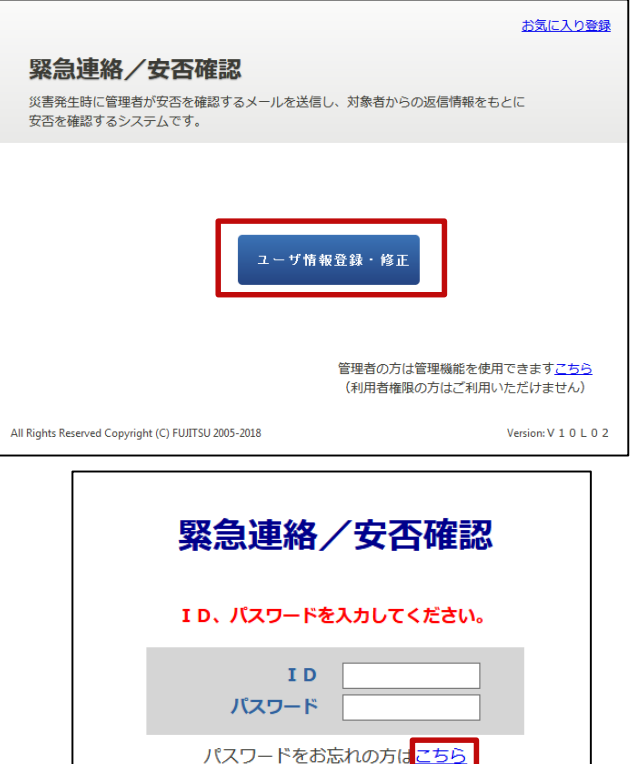

クリア

キャンセル

1 Click "ユーザ情報登録・修正".

2 Click "パスワードをお忘れの方はこちら".

3 Enter your Common ID in the ID field and press [送信].

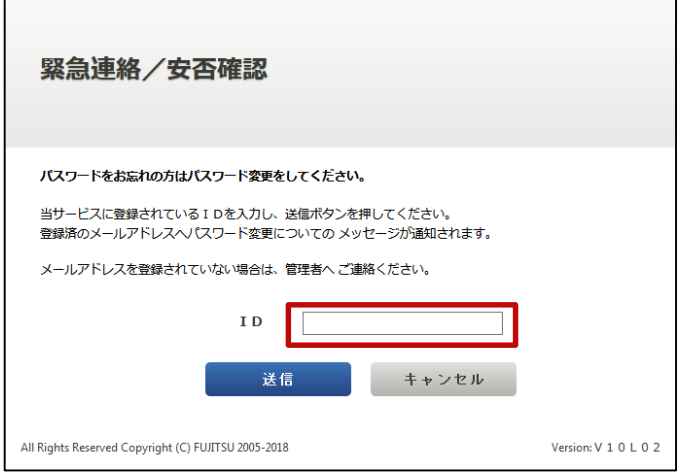

4 You will receive an "【緊急連絡/安否確認サービス】パスワード変更手続きのご案内" email at the e-mail address registered on the HR Information System (marked \* on page 3). (Please perform the operation using one of the email addresses. You do not have to do the same for all email addresses.)

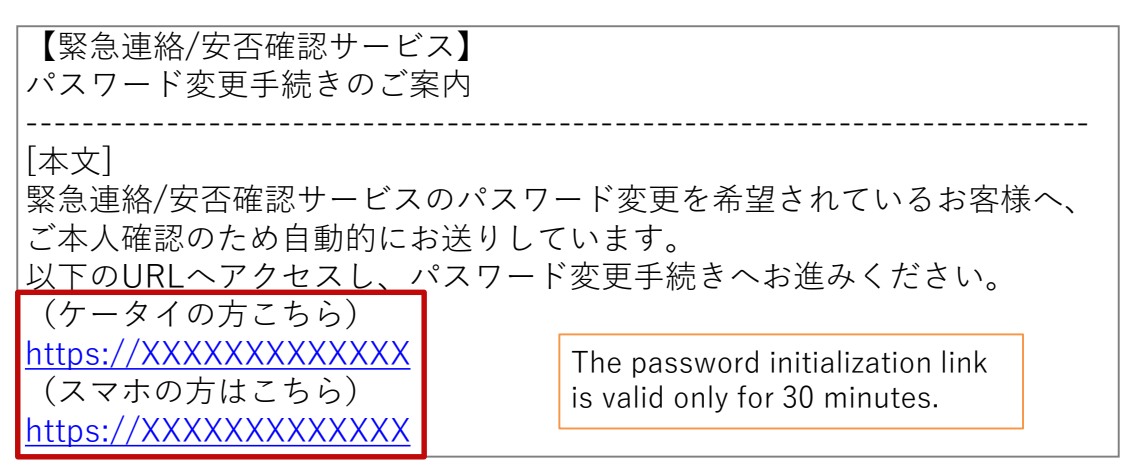

Access the initialization link from the received mail. For mobile phones, go to the link for "ケータイの方はこちら". For 5 The password PCs or smartphones, go to the link for "スマホの方はこちら". can be up to 16 characters. Only alphanumeric **緊急連絡/安否確認** characters Type in a new password of your choice パスワード変更 and symbols in the password change screen and once 新しいパスワードを入力して更新ボタンを押してください to be used.ID: \*\*\*\*\*\*\*\* you press the "Update" button will 新パスワード 6 complete the change, and a confirmation 新パスワード(確認) email confirming that the password has been changed will be sent to your email address (marked \* on page 3).

**-8-**

# **2.Download the app.**

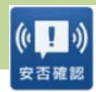

Download the "安否確認アプリ(FujitsuLimited)" from the App Store. ※You can also download it from the link below.  $1$  iOS

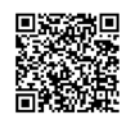

https://itunes.apple.com/jp/app/an-fou-que[renapuri/id949342058?mt=8&ign-mpt=uo%3D4](https://itunes.apple.com/jp/app/an-fou-que-renapuri/id949342058?mt=8&ign-mpt=uo%3D4)

Download the "安否確認アプリ(富士通株式会社)" from GooglePlay etc. ※You can also download it from the link below. Android

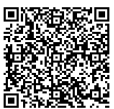

[https://play.google.com/store/apps/details?id=safety.anpi.andr](https://play.google.com/store/apps/details?id=safety.anpi.android) oid

Enter the required information on the initial setting screen that appears when you first open the app. ・Site identification information Enter the following link directly or use the QR code. 2

ems8/tky11/ut-safety

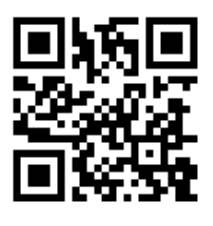

・ID

Enter your Common ID number.

・Password

- Enter the password set on pages 7 and 8.
- 3 Check "Send" for the location information when answering and press "Set". The settings are now complete.

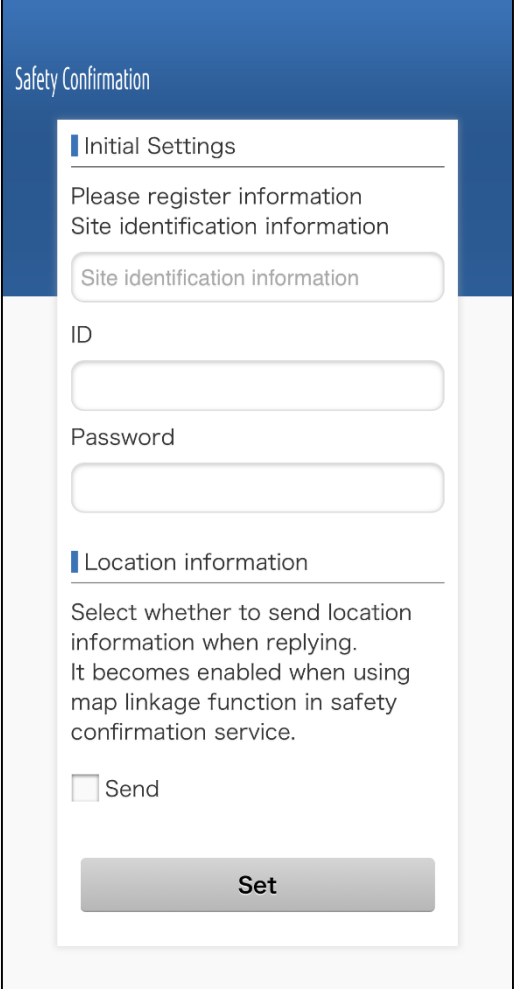

# **< Reference > App notification and answering method**

You will receive a push notification like the 1 example on the right when a message is sent. (Please set your smartphone to allow push notifications in advance)

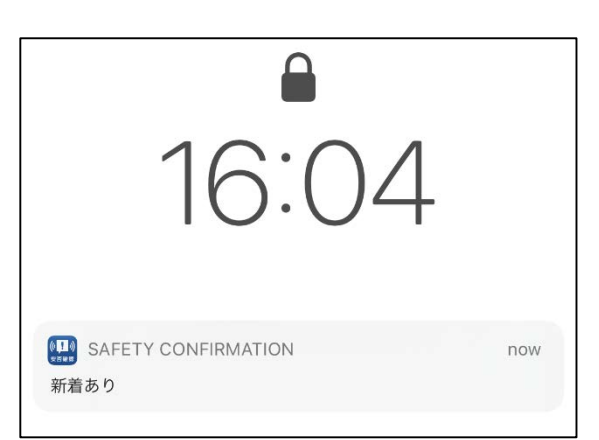

2 When you open the app, a screen like the one on the right will appear. Click "OK".

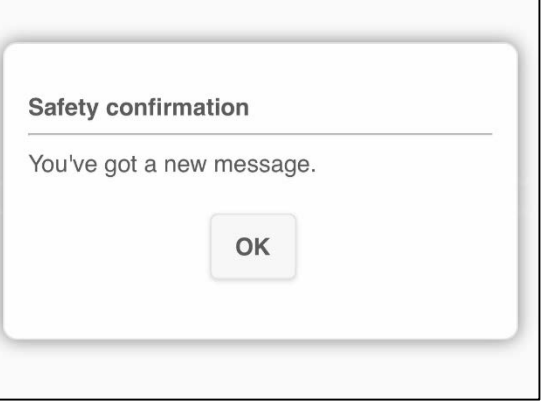

3 The mail text and answer items will be displayed. Check the corresponding item and press "Reply". When the confirmation screen is displayed, click "Yes". The answering is now complete.

(You can check your response status from the "Reply History")

Answer screen (image)

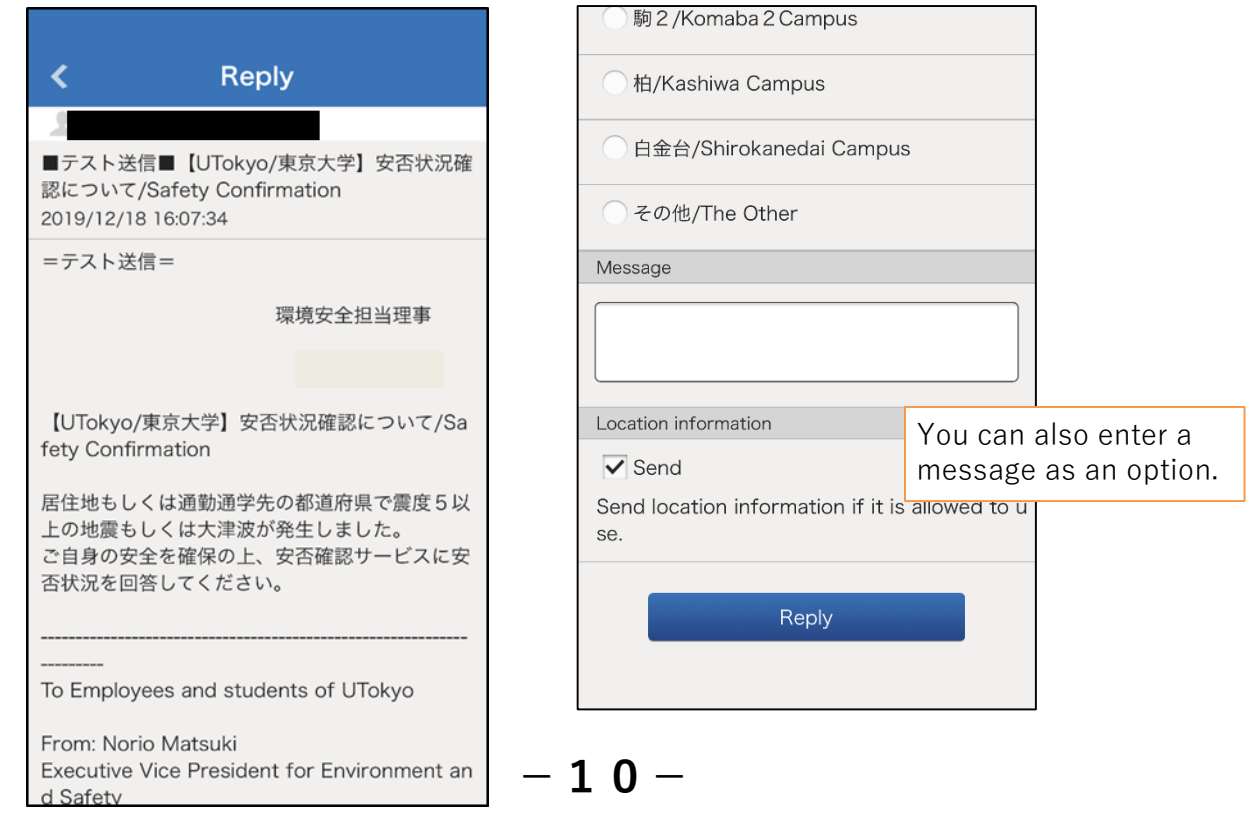